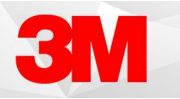

# Mobile Microphone App for iOS and Android

The Mobile Microphone App is a mobile application that allows clinicians to dictate using the M\*Modal Fluency Direct desktop application without the need for a physical microphone attached to the PC.

# Download the App

There are two ways to locate the Mobile Microphone App for downloading on your mobile device.

- Scan the QR codes to the left for iOS or Android.
- Manually search for "MModal" in the App Store or Google Play.

Download M\*Modal Mobile Microphone (orange icon).

#### QR CODES

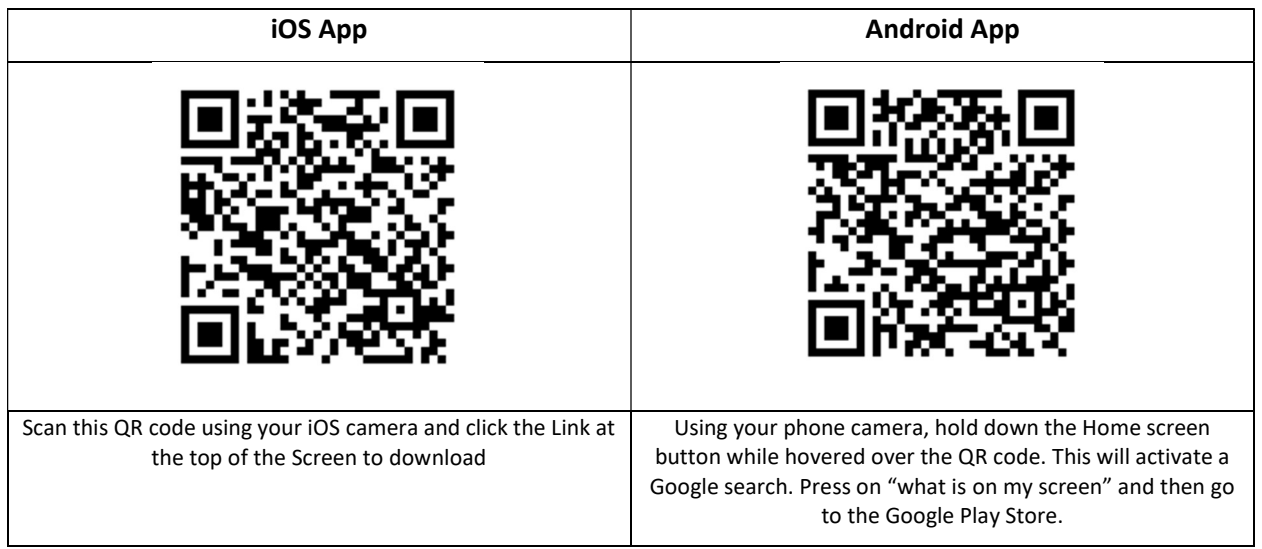

#### Requirements

- Fluency Direct 9.1 or higher
- iOS 9.0 or newer
- Android 4.4 or newer
- **•** Firewall access
- US customers: audiorelayserver.mmodal.com; port 8077
- Canadian customers: audiorelayserver.mmodalcanada.com; port 8077
- UK non-N3 customers: audiorelayserver.mmodal.co.uk; port 8077
- UK N3 customers: audiorelayserver.mmodal.thirdparty.nhs.uk; port 8077
- 44 kbps internet bandwidth for currently dictating users

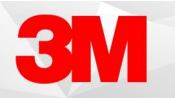

# Linking the Device

After you have installed and opened the M\*Modal Mobile Microphone, you will see the Welcome screen. Click the Get Started link to begin. You will be prompted to sign into Fluency Direct on your desktop or laptop computer to connect the microphone.

From Fluency Direct, select Microphone Setup from the Control Bar drop down menu. Within the Microphone Setup window, click the drop down menu next to Microphone then select "Link a mobile device..." Once the mobile application is linked the first time with a Fluency Direct user, the user can dictate using Fluency Direct running on any physical or virtual workstation without a need for docking, Bluetooth or physical connections.

### Changing the Recording Mode

By default, the Recording Mode is set to Toggle to Talk. To change this, navigate to Device Button Mappings from the Fluency Direct drop down menu. Locate the phone icon and select the Record button to edit the mode. There are 3 options available: Hold to Talk, where you to hold down the record time while talking, Toggle to Talk, where you to press the record button to start recording and press it again to stop, and finally,

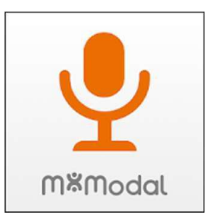

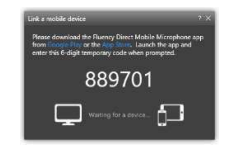

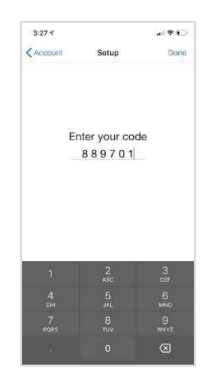

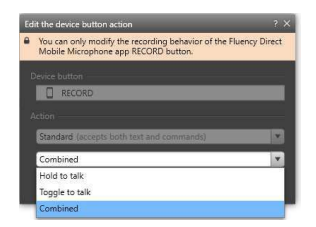

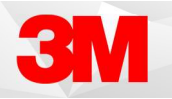

# Customizing the Buttons

It is also possible to customize the row of buttons on the bottom of Mobile Microphone app. These buttons are set by default, but can be changed - both the function and the icon. Defaults from left to right: Undo That, Show Speech Box, Command Only Mode, and Next Field. Custom voice commands such as text snippets or navigation commands can be assigned to these buttons instead.

Within the Device Button Mappings window, select one of the M1 through M4 buttons, next to the phone icon. These correspond to the buttons in the app from left to right. To change the action, select from Recording, Command, or Keystroke. Change the Command from the default to any built-in command or any custom command such as "Insert Normal Exam" by beginning to type the command name in the white bar. Commands will begin to list below, then select the desired command. Alternatively, the action could be changed to a Keystroke. Assign the desired keypress to the app button by pressing the keystroke (such as F2 or Ctrl+S). It is helpful to change the button's icon image to match its action. There is a wide array of options in the drop down to choose from, then click Save.

### Hold to Ear Mode / Background Mode

Hold to Ear Mode enables recording to start and stop by simply holding the phone up to your ear, as if you were taking a call. Recording stops when the phone is brought away from your ear. To turn on Hold to Ear Mode, press the gear icon in the top right of the main window and toggle on Hold to Ear Mode.

Background Mode allows recording to continue while multitasking on your phone. When enabled, the user can navigate to other apps after the microphone is turned on to find information. To turn on Background Mode, press the gear icon in the top right of the main window and toggle on Background Mode.

#### Linking Multiple Accounts

If you use Fluency Direct at multiple organizations, you can link your Mobile Microphone with multiple Fluency Direct User IDs. To do this, click on the blue "Change" hyperlink next to your username at the bottom of the screen. Next hit "Add" in the top right and then enter the code for the additional account generated from the Microphone Setup screen.

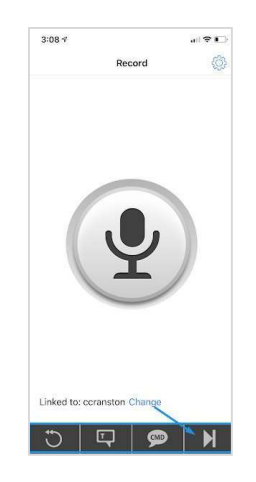

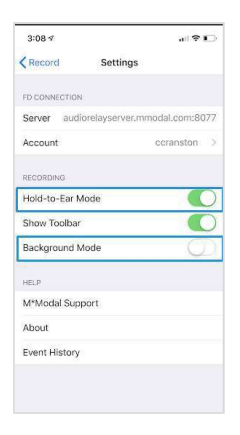

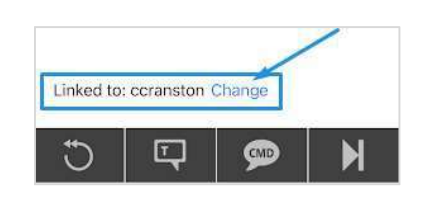